### Planning and Program Review Processes How to Edit Progress on Goals, Objectives, and Actions?

Prepared by Keith Wurtz Director, Office of Research & Planning

## Session Objectives

- How do you start editing the progress made on prior goals, objectives, resource requests, and actions?
- How do you edit the progress made on prior goals, objectives, resource requests, and actions?

## ACCJC Program Review Rubric

**Accrediting Commission for Community and Junior Colleges** 

Western Association of Schools and Colleges

Rubric for Evaluating Institutional Effectiveness – Part I: Program Review

(See cover letter for how to use this rubric.)

The goals and objectives in program review all have to do with student learning either indirectly or directly. The process of tracking the progress on Crafton's goals and objectives can help to improve student learning and institutional effectiveness.

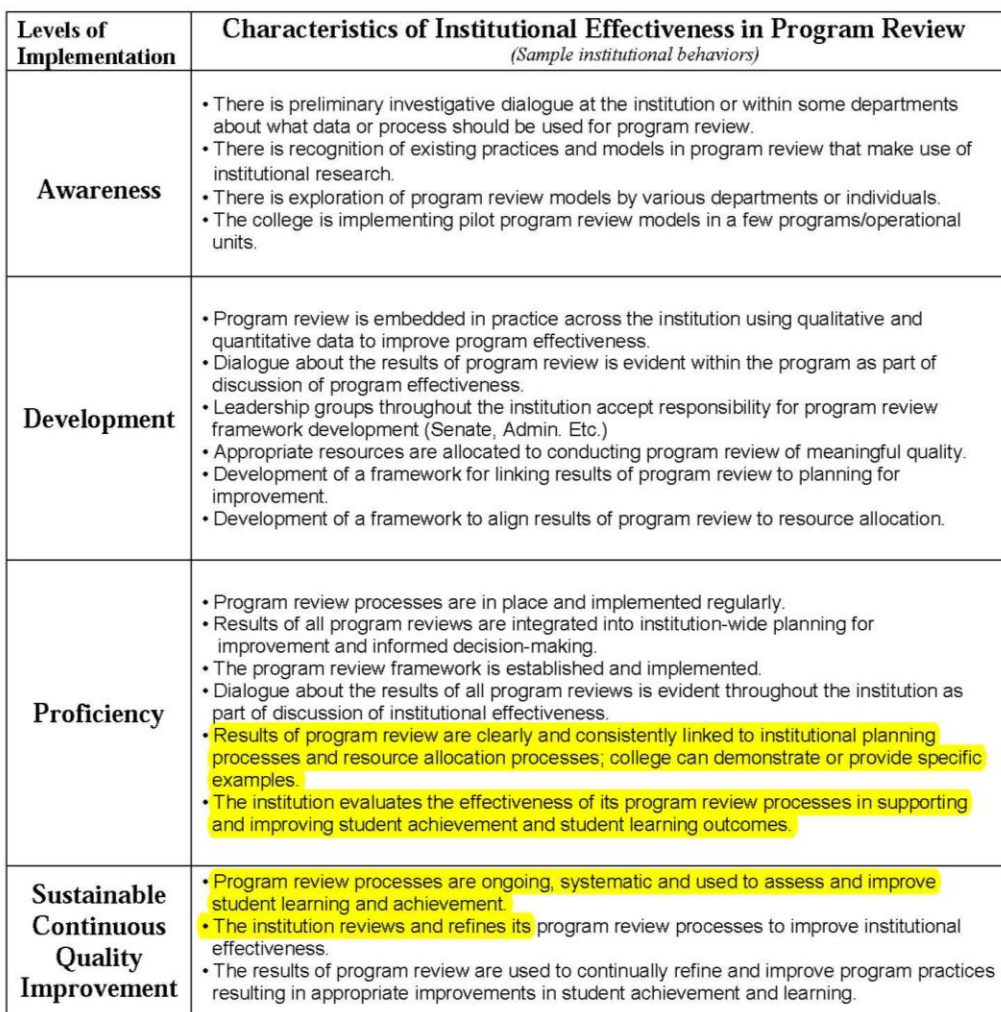

How do you start editing the progress made on prior goals, objectives, resource requests, and actions?

# Step 1: Click on "Edit Plan"

#### **Plans for Research and Planning**

- Create Plan
- Create Plan by Copy
- . Name: Copy of ORP Program Review 2010-2011 **Version: 5** Group: 2011 - 2012 Type: CHC Annual Planning 2011-2012 Last Modified On: 9/5/2011 10:11:52 AM Last Modified By: Keith Wurtz **State:** Available for Editing State By: Keith Wurtz

#### o Edit Plan

o View Versions

- o View Objective Priority List
- o Reports
- o View Plan
- o Submit Plan (Draft)
- o Submit Plan (Finalized)
- o Delete Plan

o In order to comment on this plan, it must be submitted and not locked.

### Step 2: Click on "Lock plan for editing"

**Plan unlocked** 

#### **Plans for Research and Planning >> Copy of ORP Program Review 2010-2011**

This page is suitable for printing. Just use the print option in your browser or you can print this page.

- . View Objective Priority List
- · Lock plan for editing
	- Submit Plan (Draft)
	- Submit Plan (Finalized)

Name: Copy of ORP Program Review 2010-2011 Principal Preparer: Keith Wurtz **Progress Report Preparer:** Progress Report Type: Action Level Report

# After clicking on "Lock plan for editing" you will see the following:

#### **Plans for Research and Planning >> Copy of ORP Program Review 2010-2011**

This page is suitable for printing. Just use the print option in your browser or you can print this page.

- . View Objective Priority List
- Submit Plan (Draft)
- Submit Plan (Finalized)
- Unlock plan
- Edit texts for plan
- Edit supporting documents for plan
- Edit goals/objectives/resource requests/actions/activities for plan
- Edit Progress Report goals/objectives/resource requests/actions/activities for plan

Name: Copy of ORP Program Review 2010-2011 Principal Preparer: Keith Wurtz **Progress Report Preparer: Progress Report Type:** Action Level Report

### Step 3: Click on "Edit Progress Report" goals/objectives/resource requests/actions/activities for plan"

#### **Plans for Research and Planning >> Copy of ORP Program Review 2010-2011**

This page is suitable for printing. Just use the print option in your browser or you can print this page.

- . View Objective Priority List
- Submit Plan (Draft)
- Submit Plan (Finalized)
- Unlock plan
- Edit texts for plan
- Edit supporting documents for plan
- Edit goals/objectives/resource requests/actions/activities for plan
- Edit Progress Report goals/objectives/resource requests/actions/activities for plan

Name: Copy of ORP Program Review 2010-2011 Principal Preparer: Keith Wurtz **Progress Report Preparer:** 

**Progress Report Type:** Action Level Report

# If you did not create a plan from a copy…

 After clicking on "Edit Progress Report goals/objectives/resource requests/actions/activities for plan" you will see the following:

#### Plans for Test Parent >> PPR Test - Editing Progress Report >> Progress Report Goals/OL

- · Add Progress Report Goal
- . Return to Editing this Plan

#### 8. Progress on Prior Goals

Please provide an update on the unit's progress in meeting the goals and objectives identified in your last Three-Year Action Pl

This progress report is set to be an objective level report. This means that you can't have action/activities and you must fill ou

Change to an action level report

 You will need to add the progress goals, objectives, actions, and resources individually at this stage before you can edit the progress on each objective and action. **The ORP can help with this on request**.

## Step 4: Click on "Add Progress Report" Goal"

#### <u>Plans for Test Parent >> PPR Test - Editing Progress Report >> Progress Report Goals/OL</u>

- · Add Progress Report Goal
- . Return to Editing this Plan

#### 8. Progress on Prior Goals

Please provide an update on the unit's progress in meeting the goals and objectives identified in your last Three-Year Action Pl

This progress report is set to be an objective level report. This means that you can't have action/activities and you must fill ou

Change to an action level report

## Step 5: Enter the name of the goal, the rank, and the description

 This is where you enter the goals from last year, either from your annual plan or your three-year plan, whichever is more current. Click Save after entering all of the information.

#### <u>Plans for Test Parent >> PPR Test - Editing Progress Report >> Pro</u>

#### **New Progress Report Goal**

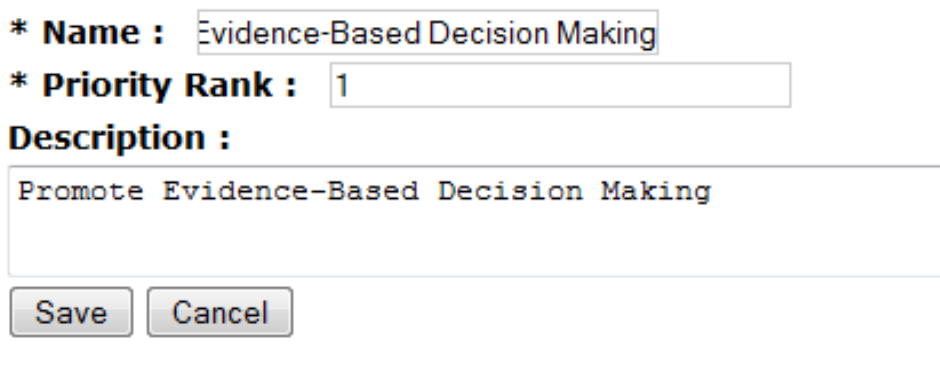

# After clicking save the first goal from last year has been added

#### Plans for Test Parent >> PPR Test - Editing Progress Report >> Progress Report Goals/Objective

- · Add Progress Report Goal
- . Return to Editing this Plan

#### 8. Progress on Prior Goals

Please provide an update on the unit's progress in meeting the goals and objectives identified in your last Three-Year Action Plan.

This progress report is set to be an objective level report. This means that you can't have action/activities and you must fill out a statu:

Change to an action level report

. 1 - Goal - Promote Evidence-Based Decision Making (Priority: 1) 0 0

SBCCD @ Copyright 2011

# Step 6: Click on the "+" icon to add the first objective associated with the goal.

#### Plans for Test Parent >> PPR Test - Editing Progress Report >> Progress Report Goals/Objectives/Resource

- Add Progress Report Goal
- . Return to Editing this Plan

#### 8. Progress on Prior Goals

Please provide an update on the unit's progress in meeting the goals and objectives identified in your last Three-Year Action Plan.

This progress report is set to be an objective level report. This means that you can't have action/activities and you must fill out a status code and progr

Change to an action level report

• 1 - Goal - Promote Evidence-Based Decision Making (Priority: 1 00

SBCCD @ Copyright 2011

Step 7: Enter the objective information from last year's objective and the progress made on the objective. Click save.

Planning,

a

Plans for Test Parent >> PPR Test - Editing Progress Report >> P

#### **New Progress Report Objective**

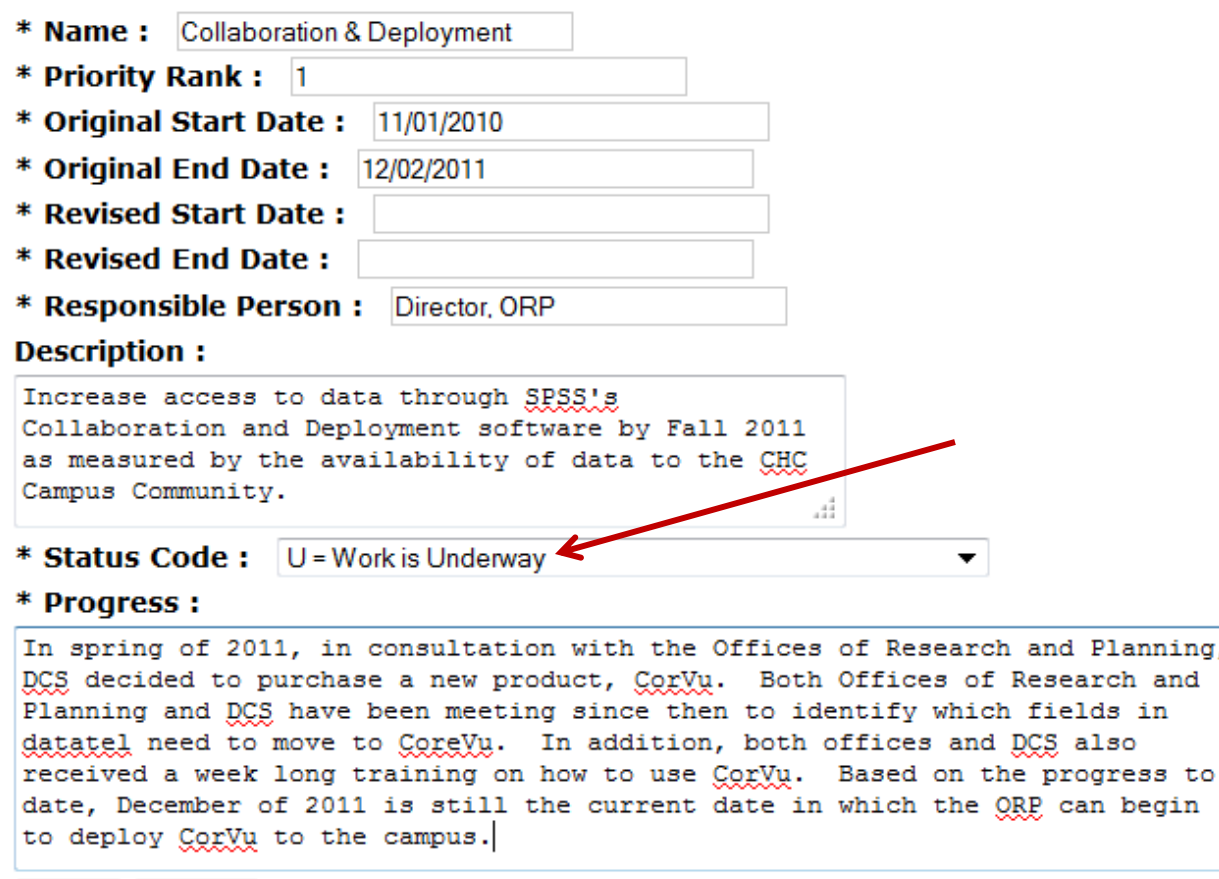

Save Cancel After clicking save, the first objective for the first goal is added along with progress on the objective.

 To view the progress you need to go back to the "View Plan" option by clicking on the "Plan for Test Parent" (This will be different for each of you.)

#### 8. Progress on Prior Goals

Please provide an update on the unit's progress in meeting the goals and objectives identified in your last Three-Year Action Plan.

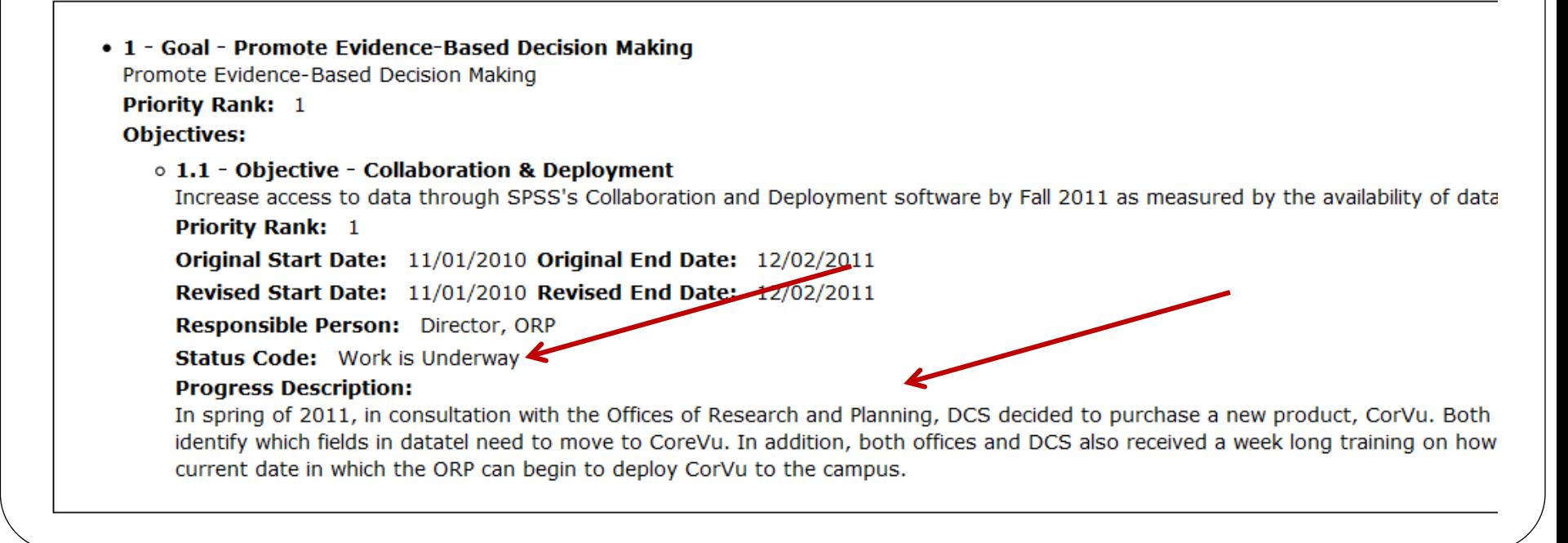

Editing the Progress on Prior Goals when you have Created a Plan by Copy

# Step 1: Click on "Edit Plan"

#### **Plans for Research and Planning**

- Create Plan
- Create Plan by Copy
- . Name: Copy of ORP Program Review 2010-2011 **Version: 5** Group: 2011 - 2012 Type: CHC Annual Planning 2011-2012 Last Modified On: 9/5/2011 10:11:52 AM Last Modified By: Keith Wurtz **State:** Available for Editing State By: Keith Wurtz

#### o Edit Plan

o View Versions

- o View Objective Priority List
- o Reports
- o View Plan
- o Submit Plan (Draft)
- o Submit Plan (Finalized)
- o Delete Plan

o In order to comment on this plan, it must be submitted and not locked.

### Step 2: Click on "Lock plan for editing"

**Plan unlocked** 

#### **Plans for Research and Planning >> Copy of ORP Program Review 2010-2011**

This page is suitable for printing. Just use the print option in your browser or you can print this page.

- . View Objective Priority List
- · Lock plan for editing
	- Submit Plan (Draft)
	- Submit Plan (Finalized)

Name: Copy of ORP Program Review 2010-2011 Principal Preparer: Keith Wurtz **Progress Report Preparer:** Progress Report Type: Action Level Report

# After clicking on "Lock plan for editing" you will see the following:

#### **Plans for Research and Planning >> Copy of ORP Program Review 2010-2011**

This page is suitable for printing. Just use the print option in your browser or you can print this page.

- . View Objective Priority List
- Submit Plan (Draft)
- Submit Plan (Finalized)
- Unlock plan
- Edit texts for plan
- Edit supporting documents for plan
- Edit goals/objectives/resource requests/actions/activities for plan
- Edit Progress Report goals/objectives/resource requests/actions/activities for plan

Name: Copy of ORP Program Review 2010-2011 Principal Preparer: Keith Wurtz **Progress Report Preparer: Progress Report Type:** Action Level Report

### Step 3: Click on "Edit Progress Report" goals/objectives/resource requests/actions/activities for plan"

#### **Plans for Research and Planning >> Copy of ORP Program Review 2010-2011**

This page is suitable for printing. Just use the print option in your browser or you can print this page.

- . View Objective Priority List
- Submit Plan (Draft)
- Submit Plan (Finalized)
- Unlock plan
- Edit texts for plan
- Edit supporting documents for plan
- Edit goals/objectives/resource requests/actions/activities for plan
- Edit Progress Report goals/objectives/resource requests/actions/activities for plan

Name: Copy of ORP Program Review 2010-2011 Principal Preparer: Keith Wurtz **Progress Report Preparer:** 

**Progress Report Type:** Action Level Report

## If you created a plan from a copy...

After clicking on "Edit Progress Report goals/objectives/resource requests/actions/activities for plan" you will see the following:

4. Progress on Prior Goals

Please provide a status update on meeting the program goals and objectives identified in your last program review (Please refer to quest

This progress report is set to be an action level report. This means that an action/activity is required for every objective, and you must fi each action/activity.

Change to an objective level report

- . 1 Goal Promote Evidence-Based Decision Making (Priority: 1) 0 0 0
	- o 1.1 Objective Collaboration & Deployment (Priority: 1) © O © OAdd Action/Activity OAdd Resource Request
		- Resource Requests:
			- $\blacksquare$  1.1.r1 SPSS Software  $\blacksquare$   $\blacksquare$
		- Actions/Activities:
			- $\blacksquare$  1.1.a1 Technology Services  $\boldsymbol{\odot}$   $\boldsymbol{\odot}$   $\boldsymbol{\odot}$
			- $1.1.a2 Cost 0 0 0 0$
			- $\blacksquare$  1.1.a3 Funding Source **0 0 0 0**
			- 1.1.a4 Install Software 0 0 0 0
			- 1.1.a5 Databases/Cubes **0000**
			- $1.1.a6 Feedback 0 0 0 0$
- All of the goals, objectives, actions, and resources have been entered from the plan that the new plan was copied from. All you have to do is go through and enter the progress made on the objectives and the actions.

This will be 4 if it is an Annual Plan and  $8$  if is the threeyear plan.

## Step 4: Edit Progress on the Actions

• When the "Change to an objective level report" is visible you can edit the progress made on actions.

#### 4. Progress on Prior Goals

Please provide a status update on meeting the program goals and objectives identified in your last program review (Please refer to questi

This progress report is set to be an action level report. This means that an action/activity is required for every objective, and you must fi each action/activity.

Change to an objective level report

- . 1 Goal Promote Evidence-Based Decision Making (Priority: 1) 0 0 0
	- o 1.1 Objective Collaboration & Deployment (Priority: 1) © 0 © OAdd Action/Activity OAdd Resource Request
		- Resource Requests:
			- $-1.1.r1 SPSS$  Software  $\odot$   $\odot$
		- Actions/Activities:
			- $\blacksquare$  1.1.a1 Technology Services  $\boldsymbol{\Theta}$   $\boldsymbol{\mathsf{Q}}$
			- $1.1.a2 Cost 0 0 0 0$
			- $\blacksquare$  1.1.a3 Funding Source 3 0 0 0
			- 1.1.a4 Install Software 3 0 0 0
			- $\blacksquare$  1.1.a5 Databases/Cubes © 0 0 0
			- 1.1.a6 Feedback **3 0 0 0**
- Click on the first action,  $1.1.a1$  Technology Services, to update the progress on this action

## Step 5: After clicking on the action, update the status, progress, and measurements

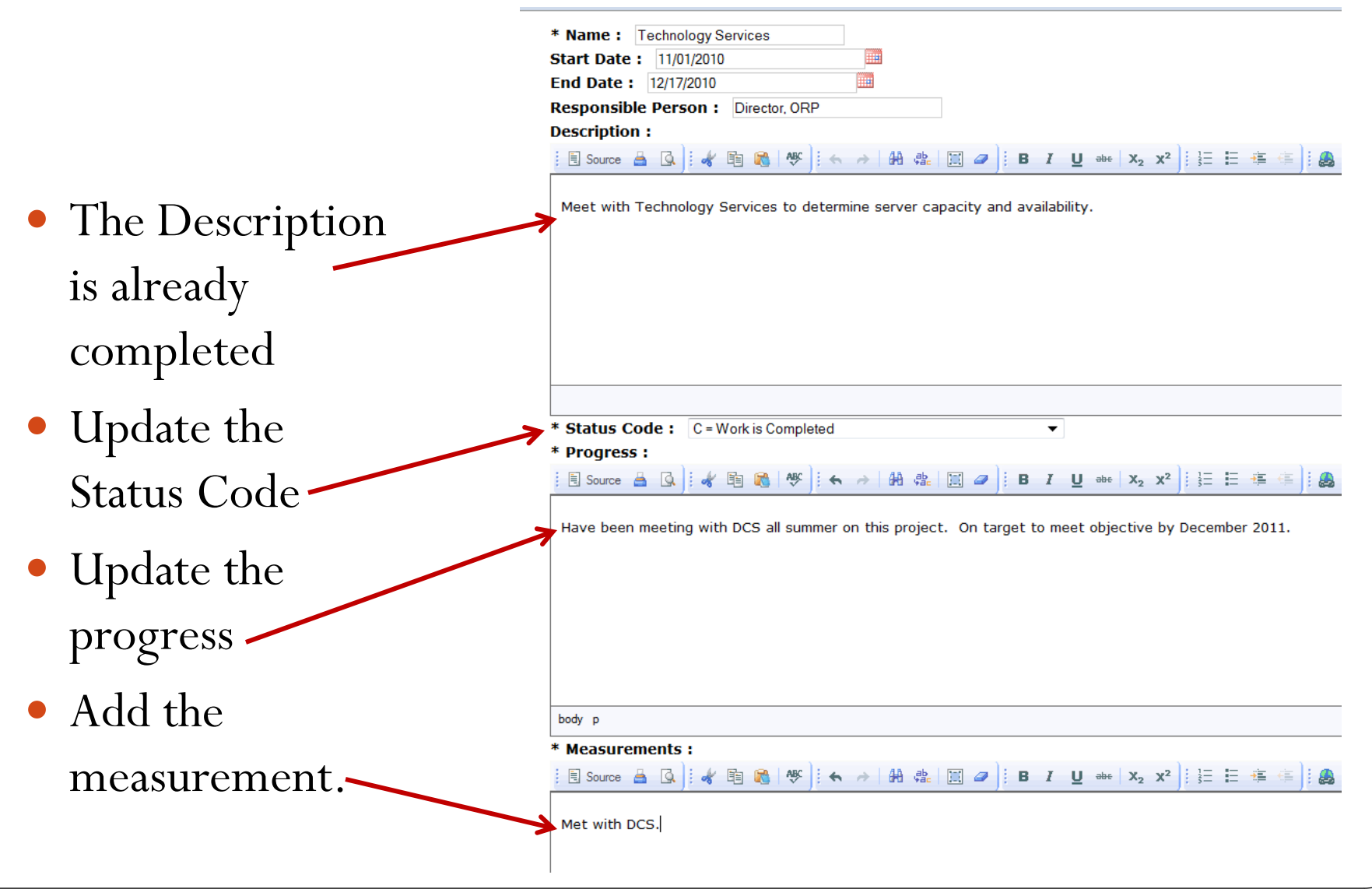

Go to "View Plan" by clicking on "Plans for Research and Planning" to view the progress information just added.

#### **Actions/Activities:**

**1.1.a1 - Technology Services** 

Meet with Technology Services to determine server capacity and availability.

Start Date: 11/01/2010 End Date: 12/17/2010

Responsible Person: Director, ORP

**Status Code:** Work is Completed

**Progress Description:** 

Have been meeting with DCS all summer on this project. On target to meet objective by December 2011.

**Measurements/Documentation of Progress:** 

Met with DCS.

## Step 6: Click on "Change to an objective" level report" to edit progress on objectives.

- Add Progress Report Goal
- Return to Editing this Plan

#### 4. Progress on Prior Goals

Please provide a status update on meeting the program goals and objectives identified in your last program re

This progress report is set to be an action level report. This means that an action/activity is required for every Measurements/Documentaiton of Progress for each action/activity.

Change to an objective level repor

- 1 Goal Promote Evidence-Based Decision Making (Priority: 1) 0 0 0
	- o 1.1 Objective Collaboration & Deployment (Priority: 1) **@ O @ OAdd Action/Activity OAdd Resi** 
		- Resource Requests:
			- CDCC Cofficients **m**

#### Step 7: Click on an objective to update it. **Plans for Research and Planning >> Copy of ORP Program R Editing Progress Report Objective** \* Name: Collaboration & Deployment \* Priority Rank: 1 \* Original Start Date: |11/01/2010 \* Original End Date: |12/02/2011 \* Revised Start Date: 11/01/2010 \* Revised End Date: |12/02/2011 \* Responsible Person: Director, ORP The Description **Description:**  $<sub>D</sub>$ </sub> is already Increase access to data through SPSS's Collaboration and Deployment software by Fall 2011 as measured by the completed availability of data to the CHC Campus \* Status Code: U = Work is Underway ▼ • Update the Status-\* Progress : In spring of 2011, in consultation with the Offices of Research and Planning, DCS decided to purchase a new product, CorVu. Both Code Offices of Research and Planning and DCS have been meeting since then to identify which fields in datatel need to move to CoreVu. In addition, both offices and DCS also received a week long Update the training on how to use CorVu. Based on the progress to date, December of 2011 is still the current date in which the ORP can begin to deploy CorVu to the campus. progress $444$ Save Cancel

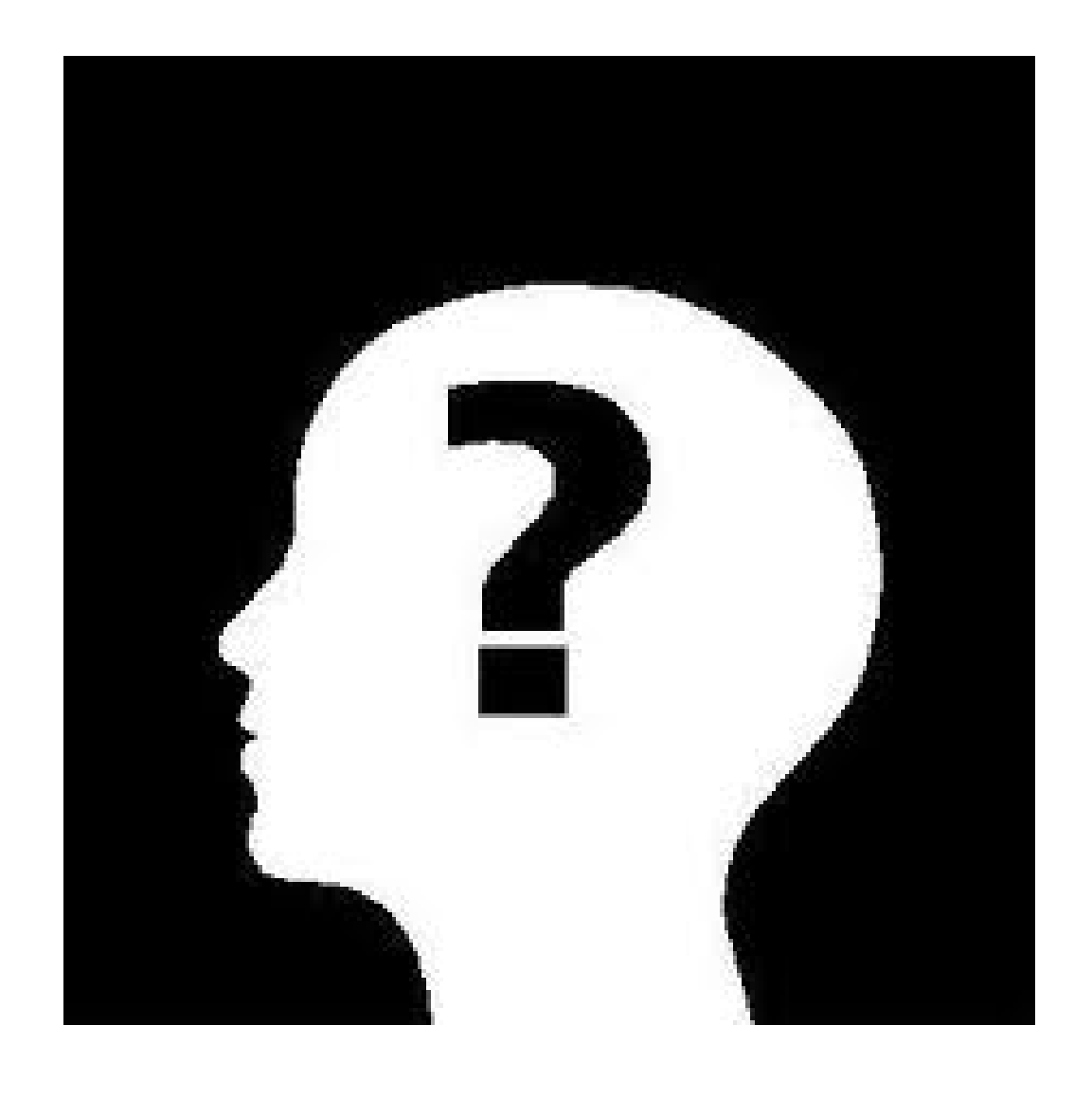